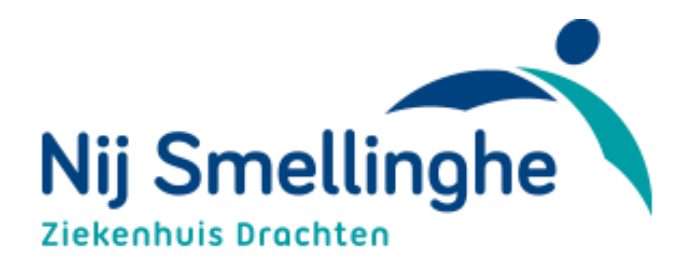

# Handleiding Mijn Nij Smellinghe

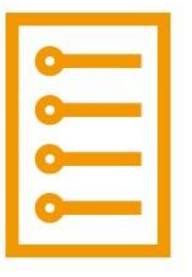

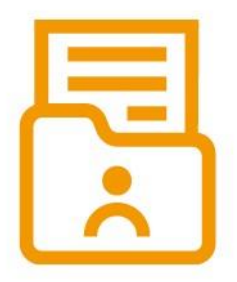

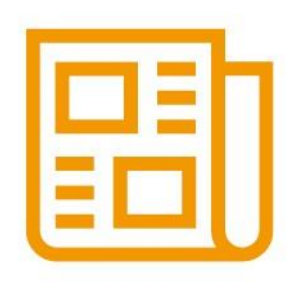

*Versie 2.0 | september 2019*

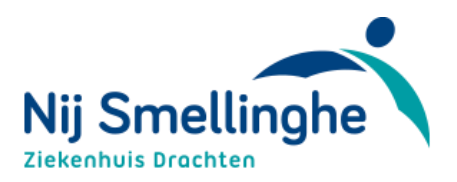

# **Inhoudsopgave**

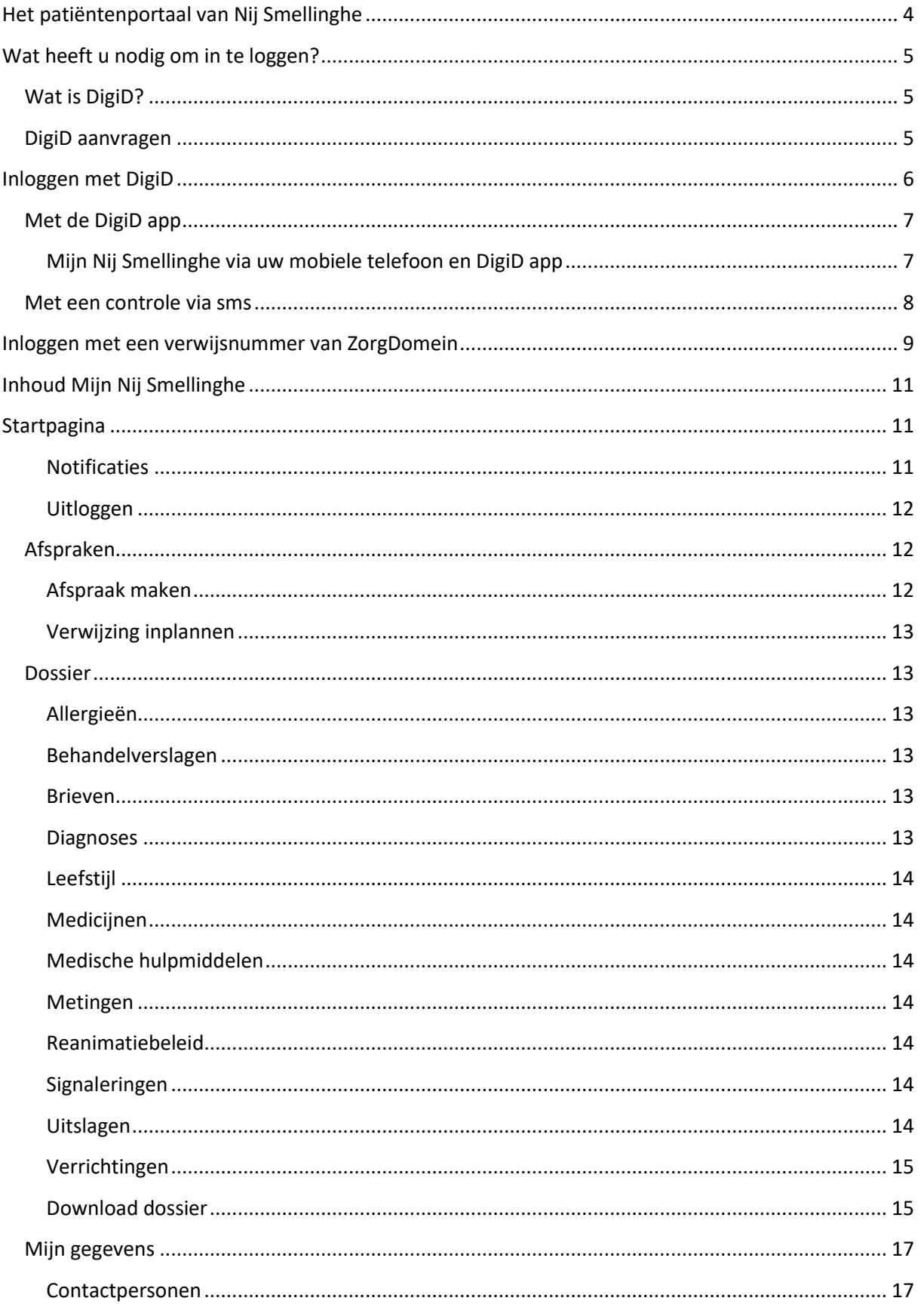

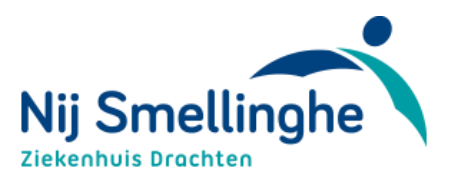

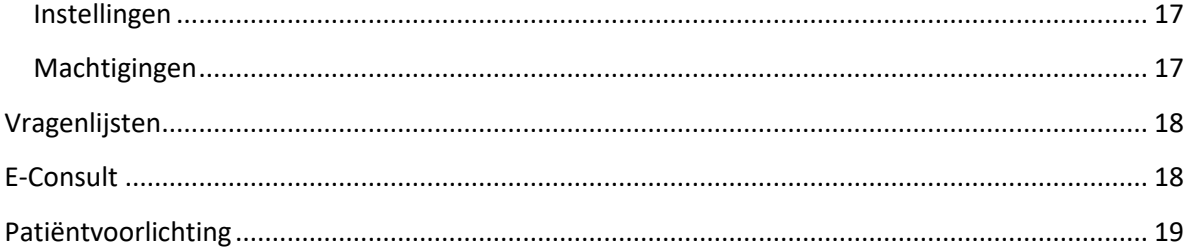

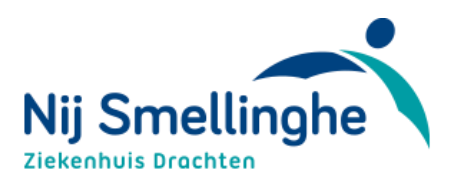

# <span id="page-3-0"></span>**Het patiëntenportaal van Nij Smellinghe**

Vanaf 8 juni 2018 kunt u als patiënt van Nij Smellinghe inloggen op Mijn Nij Smellinghe. Daarmee krijgt u online inzage in het medisch dossier van u als patiënt van ons ziekenhuis. U kunt informatie uit uw medisch dossier inzien, uitslagen bekijken, eigen gegevens wijzigen, vragenlijsten invullen, een E-consult versturen naar uw zorgverlener en u kunt specifieke informatie folders zien over uw behandeling. Mogelijk zijn niet alle opties zijn voor u beschikbaar.

In deze handleiding kunt u lezen hoe Mijn Nij Smellinghe werkt en wat u kunt met de verschillende onderdelen.

Mijn Nij Smellinghe geeft u inzicht in (gedeeltes van) uw medisch dossier. Uw behandelend arts schrijft in uw medisch dossier als naslag voor zichzelf en voor andere zorgverleners die bij uw zorg betrokken zijn. U kunt daarom informatie tegenkomen in uw patiëntenportaal die u niet goed begrijpt, zoals medische termen. Tevens kunnen in Mijn Nij Smellinghe uitslagen en verslagen staan die nog in het behandelteam besproken moeten worden. Het totaalbeeld en daaruit volgende beste behandeladvies is dan pas compleet en kan pas daarna met u besproken worden.

Met vragen over de inhoud van uw patiëntenportaal kunt u terecht bij uw behandelend arts.

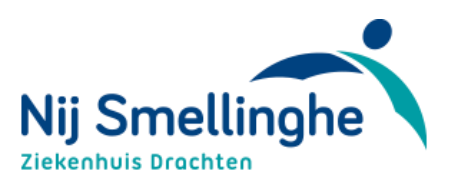

# <span id="page-4-0"></span>**Wat heeft u nodig om in te loggen?**

Om Mijn Nij Smellinghe te kunnen gebruiken, heeft u nodig:

- een computer, tablet of smartphone met internet
- een DigiD inlogcode met verificatie via een sms of via de DigiD-app

#### <span id="page-4-1"></span>**Wat is DigiD?**

DigiD staat voor digitale identiteit. Het is een gemeenschappelijk systeem waarmee de overheid op internet uw identiteit kan verifiëren. U kunt zelf uw DigiD aanvragen op www.digid.nl. Met uw DigiD kunt u bij steeds meer overheidsinstellingen en in de zorg terecht.

Een DigiD bestaat uit een gebruikersnaam en wachtwoord, deze kunt u beide zelf kiezen. Voor het inloggen in uw eigen medisch dossier is nog een extra controle nodig. Deze extra controle is een sms verificatie (kan ook met een vast nummer) of met de DigiD app.

## <span id="page-4-2"></span>**DigiD aanvragen**

- Heeft u nog geen DigiD? Dan kunt u deze aanvragen via de website http://www.digid.nl.
- Heeft u wel een DigiD, maar nog niet met sms-functie of app? Op de website http://www.digid.nl kunt u DigiD-gegevens bekijken en uitbreiden.

Na het aanvragen of uitbreiden van uw DigiD krijgt u per post een activeringscode thuisgestuurd. Dit kan vijf dagen duren. Hiermee kunt u uw DigiD activeren. U heeft hiervoor ook uw gebruikersnaam en wachtwoord nodig.

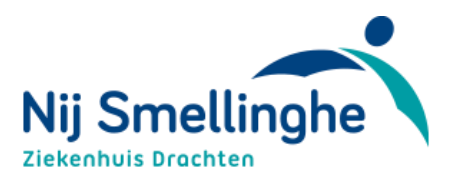

# <span id="page-5-0"></span>**Inloggen met DigiD**

Ga naar [www.mijnnijsmellinghe.nl.](http://www.mijnnijsmellinghe.nl/) Klik op 'Inloggen Mijn Nij Smellinghe met DigiD' en vervolgens op 'Inloggen.'

# Mijn Nij Smellinghe

Welkom op het patiëntenportaal van Nij Smellinghe

#### Waarmee kunnen we u helpen?

- $\rightarrow$  Inloggen met DigiD
- > Inloggen via verwijsnummer
- → Wat kunt u op Mijn Nij Smellinghe?
- → Veelgestelde vragen

Uw medische gegevens en/of afspraken bekijken? Log veilig in uw eigen dossier met DigiD.

# **Inloggen met DigiD**

Mijn Nij Smellinghe is bereikbaar via computer(laptop), tablet en of mobiele telefoon met internet. Om uw gegevens zo goed mogelijk te beschermen kunt u alleen inloggen met DigiD met sms-controle of DigiD met de app. Informatie over DigiD en het instellen van sms-controle kunt u vinden op de website van DigiD bij vraag en antwoord.

Inloggen Mijn Nij Smellinghe met DigiD

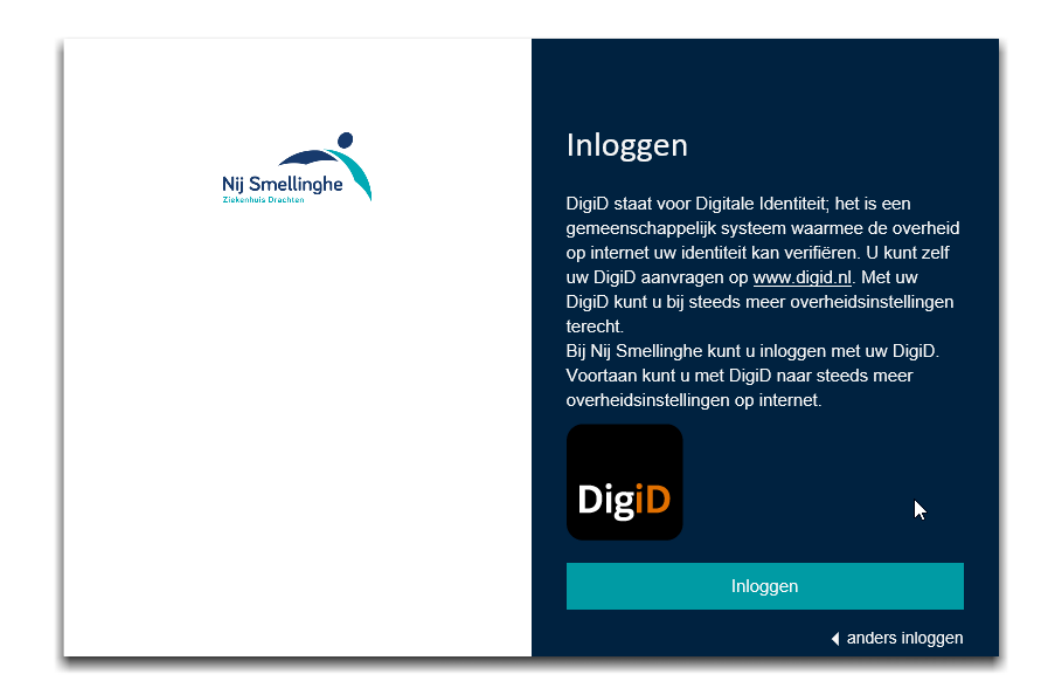

U komt op het inlogscherm DigiD. Kies welke inlogmogelijkheid u wilt.

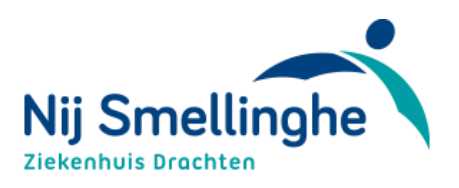

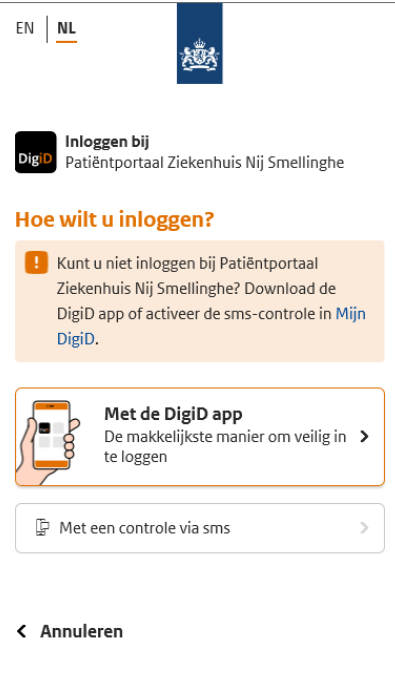

Nog geen DigiD? Vraag uw DigiD aan

# <span id="page-6-0"></span>**Met de DigiD app**

Start u Mijn Nij Smellinghe op via uw computer of tablet, pak dan uw mobiele telefoon erbij. Start de DigiD app op uw mobiele telefoon en vul de koppelcode in die u in de DigiD app ziet.

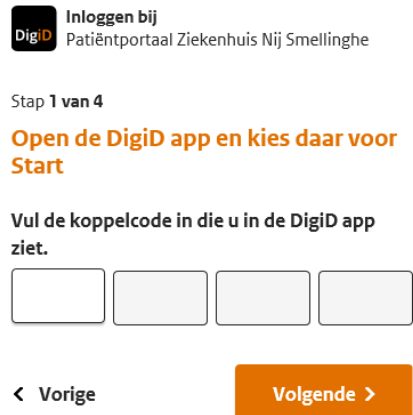

Klik dan op 'Volgende' op Mijn Nij Smellinghe en op 'Volgende' op uw mobiele telefoon. Scan met uw mobiele telefoon de QR-code en wacht op bevestiging. Klik nu op 'inloggen' op uw mobiele telefoon en voer uw pincode in.

#### <span id="page-6-1"></span>**Mijn Nij Smellinghe via uw mobiele telefoon en DigiD app**

Indien u via uw mobiele telefoon Mijn Nij Smellinghe opstart, slaat u een aantal van de hierboven beschreven stappen over en dient u alleen een pincode in te voeren.

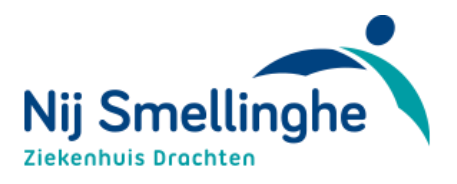

#### <span id="page-7-0"></span>**Met een controle via sms**

Indien u geen gebruik maakt van de DigiD app, kunt u inloggen met een controle via sms. Kies na het inlogscherm van DigiD voor 'Met een controle via sms.' Logt u in met uw DigiD gebruikersnaam en wachtwoord. U ontvangt direct een code per sms op uw mobiele telefoon. Deze code moet u invullen om in te loggen. Na het inloggen komt u op de hoofdpagina van het patiëntenportaal.

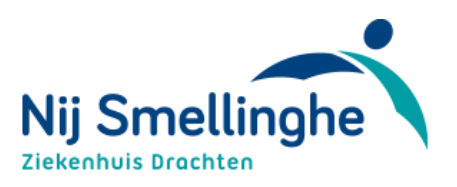

# <span id="page-8-0"></span>**Inloggen met een verwijsnummer van ZorgDomein**

Heeft u via uw huisarts een verwijzing naar Nij Smellinghe gekregen? Staat in de verwijsbrief vermeldt dat u zelf een afspraak kunt maken? Gebruik dan het verwijsnummer (ook welo ZDnummer genoemd) om in te loggen en zelf uw afspraak te plannen.

Ga naar [www.mijnnijsmellinghe.nl](http://www.mijnnijsmellinghe.nl/). Klik op 'Inloggen Mijn Nij Smellinghe met verwijsnummer'. Vul vervolgens uw verwijsnummer van uw verwijsbrief van de huisarts (ZD-nummer) in, uw geboortedatum en uw geslacht en klik op inloggen.

#### **Inloggen met DigiD**

Mijn Nij Smellinghe is bereikbaar via computer(laptop), tablet en of mobiele telefoon met internet. Om uw gegevens zo goed mogelijk te beschermen kunt u alleen inloggen met DigiD met sms-controle of DigiD met de app. Informatie over DigiD en het instellen van sms-controle kunt u vinden op de website van DigiD bij vraag en antwoord.

Inloggen Mijn Nij Smellinghe met DigiD

#### Inloggen via verwijsnummer

Heeft u via uw huisarts een verwijzing naar Nij Smellinghe gekregen? Dan heeft u een verwijsnummer (ook wel ZD-nummer genoemd) gekregen. Door in te loggen met het verwijsnummer, kunt u een afspraak inplannen.

Inloggen Mijn Nij Smellinghe met verwijsnummer

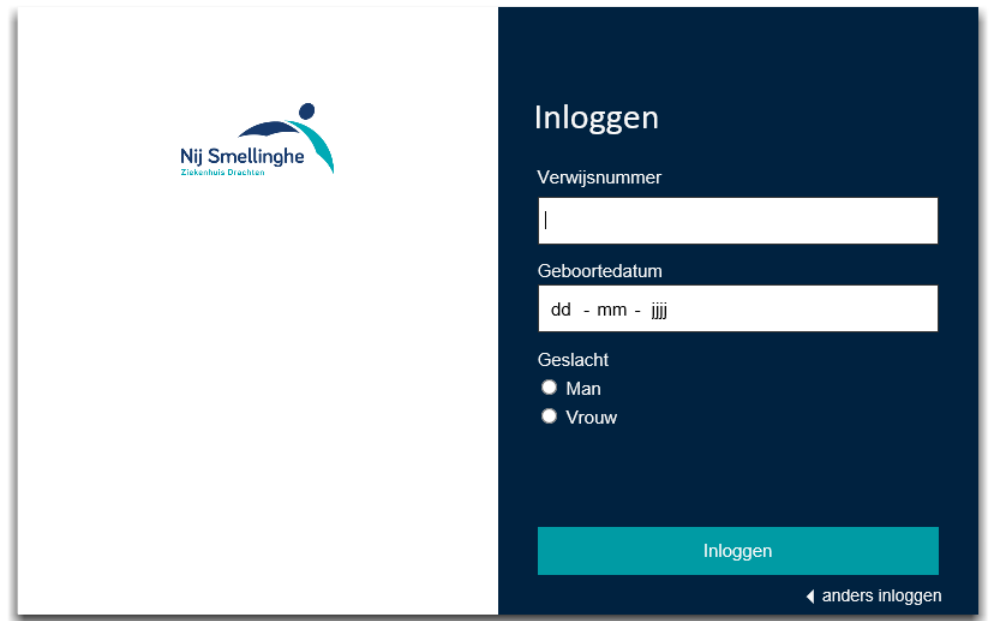

Na het inloggen komt u op een pagina waar u uw gegevens kunt controleren. Doe dit zorgvuldig, deze gegevens zijn dan bekend bij Nij Smellinghe en worden gebruikt voor (afspraak)bevestigingen.

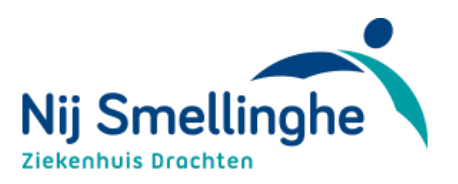

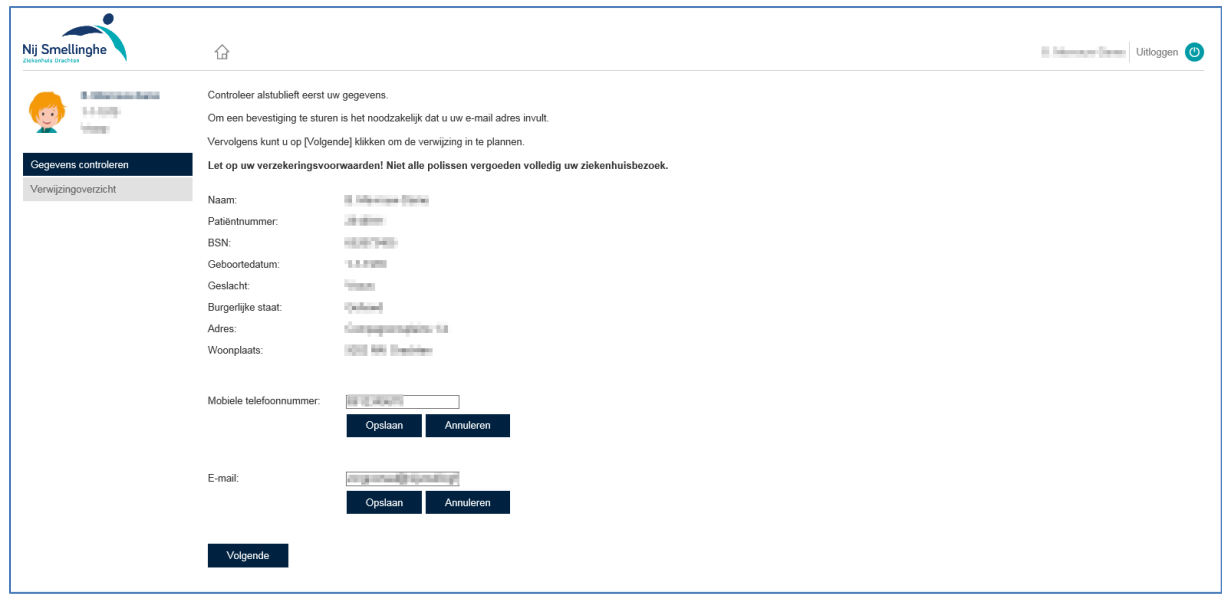

Zodra u op 'volgende' klikt komt u op de pagina waar u een afspraak kunt inplannen. Door op meer zoekopties te klikken kunt u meer opties selecteren om een afspraak te selecteren.

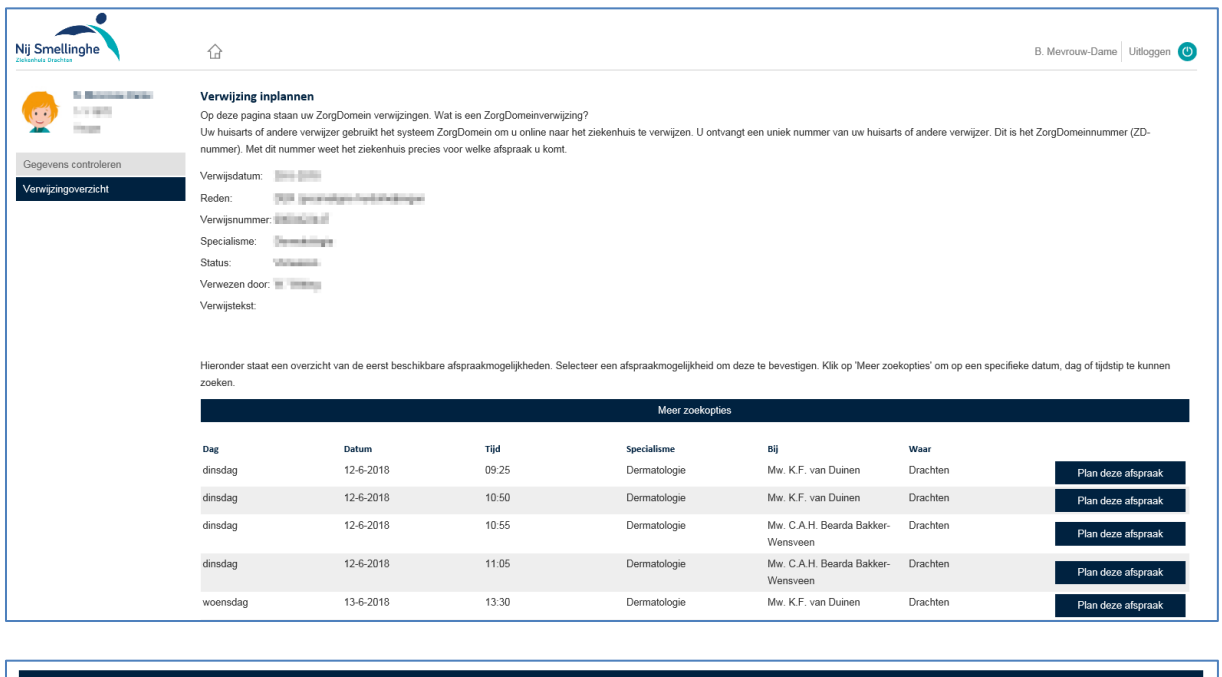

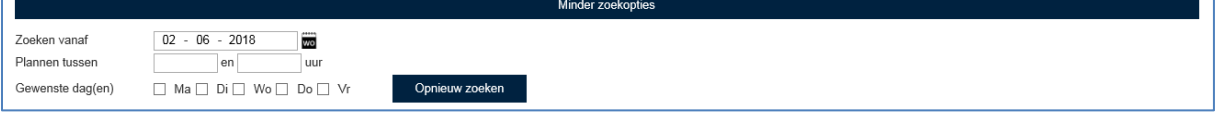

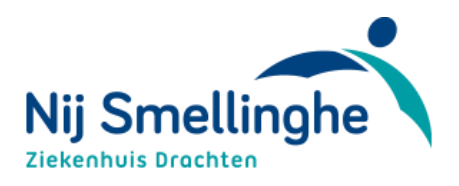

# <span id="page-10-0"></span>**Inhoud Mijn Nij Smellinghe**

Zodra u bent ingelogd met DigiD komt u op de homepage van Mij Nij Smellinghe. Hierin staat een groot gedeelte van uw medisch dossier. Nij Smellinghe heeft ervoor gekozen om de meest belangrijke gegevens direct met u te delen, echter voor (definitieve) uitslagen en verslagen is een kleine vertraging ingesteld, om uw behandelend arts of behandelteam tijd te geven het totaalbeeld en daaruit volgend behandeladvies compleet te maken.

Heeft u vragen, opmerkingen of maakt u zich zorgen? Neem dan contact op met betreffende polikliniek.

# <span id="page-10-1"></span>**Startpagina**

Hierna volgt een korte toelichting per onderdeel van Mijn NijSmellinghe. **Welke onderdelen u precies kunt gebruiken, is afhankelijk van de afdeling waar u onder behandeling bent.** In deze handleiding kunt u dus onderdelen tegenkomen die niet bij u in 'Mijn Nij Smellinghe' staan.

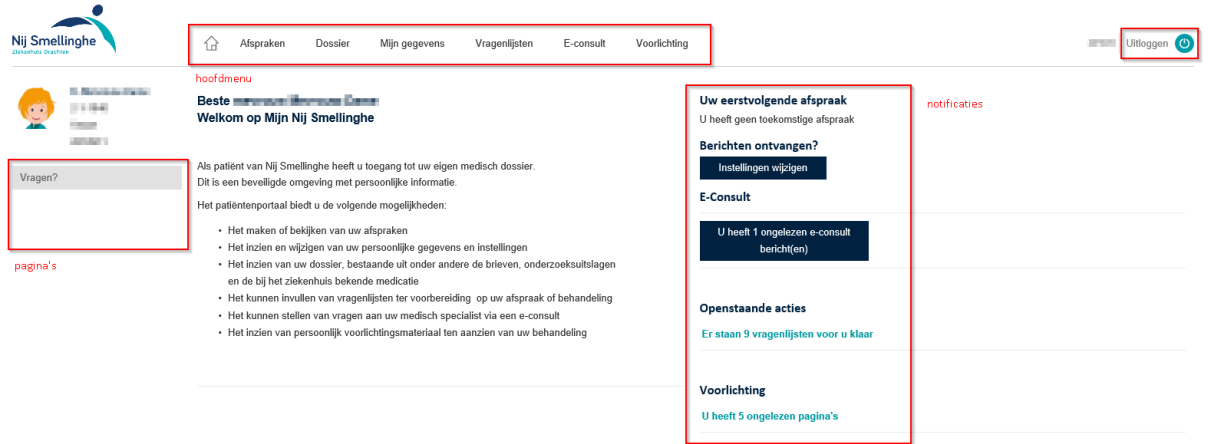

Mijn Nij Smellinghe heeft een aantal onderdelen:

Hoofdmenu

Hieronder staan de hoofdthema's van uw medisch dossier.

- Pagina's Deze pagina's zijn onderdelen van het hoofdmenu
- Notificaties

Een samenvatting van berichten die voor u klaar staan.

Op de startpagina van Mij Nij Smellinghe staat een algemene toelichting op de mogelijkheden van het Mijn Nij Smellinghe en vindt u notificaties.

## <span id="page-10-2"></span>**Notificaties**

De notificaties geven aan welke onderdelen er voor u klaar staan en bieden direct een goed overzicht van uw eigen situatie. Door erop te klikken komt u direct op de specifieke pagina's uit en kunt u meer informatie vinden of zelf acties uitvoeren.

- Uw eerstvolgende afspraak -> Hier ziet u uw eerst volgende afspraak.

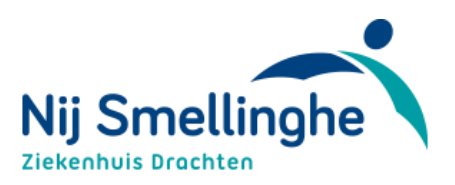

- Berichten ontvangen? -> Hier kunt u klikken om uw instellingen te wijzigen.
- E-Consult -> Hier ziet u hoeveel ongelezen berichten u heeft.
- Openstaande acties -> Hier ziet u hoeveel vragenlijsten er voor u klaar staan.
- Voorlichting -> Hier ziet u hoeveel ongelezen pagina's u heeft.

#### <span id="page-11-0"></span>**Uitloggen**

U kunt uitloggen door rechtsboven op 'uitloggen' te klikken. Wanneer u 15 minuten niets doet op het portaal, wordt u automatisch uitgelogd. Alles wat niet verzonden of opgeslagen is gaat dan verloren.

#### <span id="page-11-1"></span>**Afspraken**

Onder het kopje afspraken staan verschillende overzichten van uw aankomende en historische afspraken, operaties en opnames die binnen Nij Smellinghe geregistreerd staan. Bij sommige specialismen is het mogelijk om via Mijn NijSmellinghe een verwijzing van de huisarts in te plannen of door een afspraak te maken.

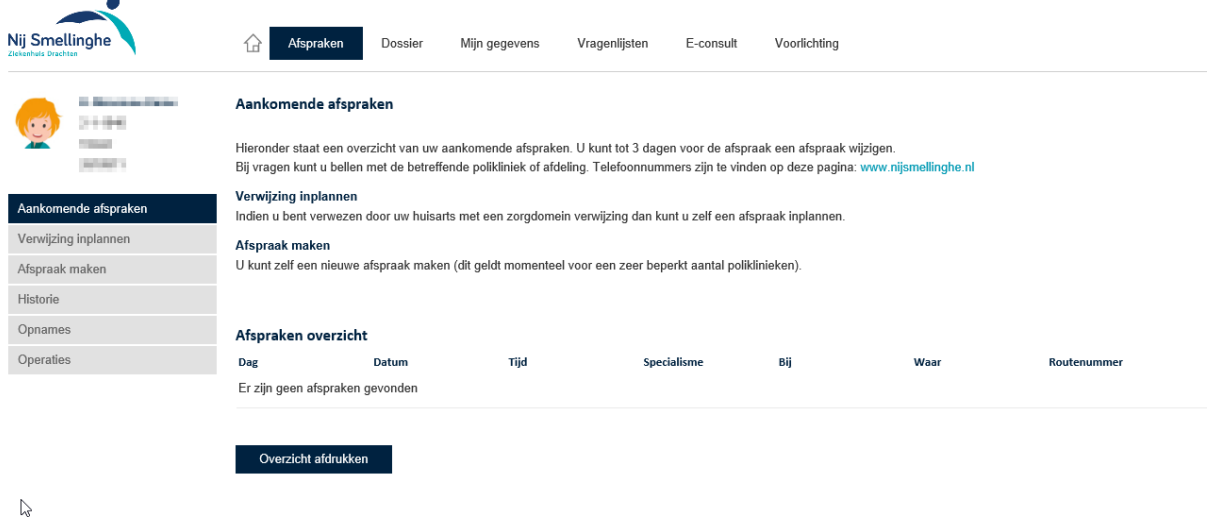

Heeft u een afspraak in Nij Smellinghe? Neem dan in ieder geval mee:

- Een geldig legitimatiebewijs
- Uw verzekeringspas of zorgpas
- Een actueel medicatieoverzicht, verkrijgbaar bij uw apotheek

#### <span id="page-11-2"></span>**Afspraak maken**

Onder het kopje 'afspraak maken' kunt u door middel van het doorlopen van een vragenlijst zelf een afspraak inplannen. Op dit moment is deze functie alleen beschikbaar voor de afdeling Mondziekten, Kaak & Aangezichtschirurgie. Per vraag vinkt u het juiste antwoord aan en klikt u op volgende. Zodra u door de gehele lijst bent, komt u op het scherm waar u een afspraak kunt inplannen. Door op 'meer zoekopties' te klikken kunt u gerichter zoeken:

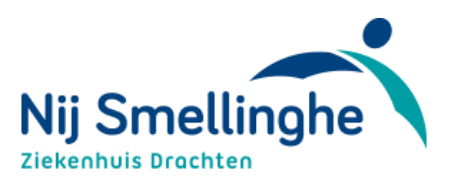

U kiest uw datum en tijd en klikt op 'Plan deze afspraak.' Vervolgens klikt u op 'Volgende' om de afspraak definitief te bevestigen. U krijgt nu de bevestiging te zien en eventueel een weblink waar u op kunt klikken voor meer informatie over uw behandeling.

#### <span id="page-12-0"></span>**Verwijzing inplannen**

Onder het kopje 'Verwijzing inplannen' kunt u een afspraak maken als u bent doorverwezen door de huisarts. U heeft dan een verwijsbrief met verwijsnummer (ook wel ZD-nummer) van uw huisarts gekregen. Voor een aantal specialismen binnen Nij Smellinghe kunt u met behulp van deze verwijzing een afspraak maken.

#### <span id="page-12-1"></span>**Dossier**

 $\sim$ 

Binnen 'Dossier' bevinden zich verschillende onderdelen die met uw behandeling en medisch verleden te maken hebben. Momenteel wordt de inhoud van de gegevens verder uitgebreid.

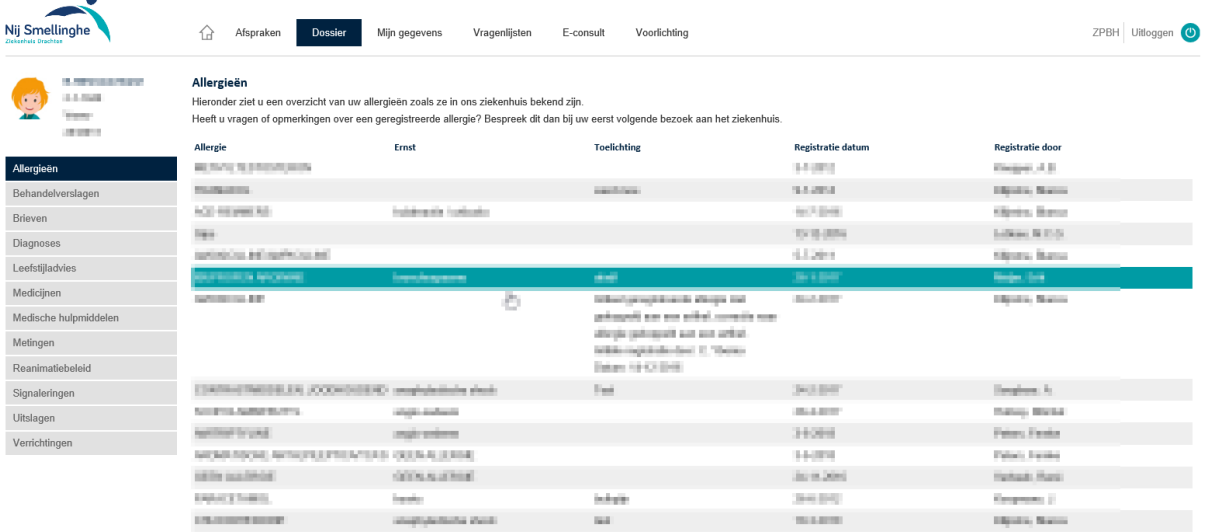

#### <span id="page-12-2"></span>**Allergieën**

Alle bekende allergieën binnen Nij Smellinghe staan hier in een overzicht vermeld. Mochten er allergieën missen, geeft u dit dan door aan uw behandelend specialist.

#### <span id="page-12-3"></span>**Behandelverslagen**

Hier vindt u een verslag van het gesprek dat u met uw specialist of verpleegkundige heeft gehad.

#### <span id="page-12-4"></span>**Brieven**

Hier vindt u verschillende soorten brieven over uw medische situatie. Bijvoorbeeld brieven die u zelf ontvangt, maar ook brieven die vanuit Nij Smellinghe naar uw huisarts of een andere zorgverlener worden gestuurd. Deze kunt u als pop-up openen door op de regel te klikken of downloaden als pdf.

#### <span id="page-12-5"></span>**Diagnoses**

Alle bekende diagnoses binnen Nij Smellinghe staan hier in een overzicht vermeld.

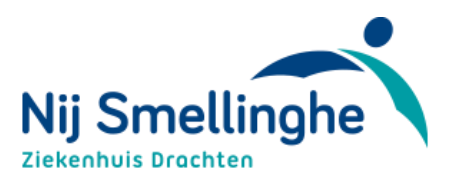

#### <span id="page-13-0"></span>**Leefstijl**

De gegevens over uw rookgedrag, alcohol- en drugsgebruik zijn zichtbaar, net als het huidige voedingsadvies en uw functionele en mentale status.

#### <span id="page-13-1"></span>**Medicijnen**

Hier staat het overzicht van de medicijnen die bij ons bekend zijn. Dit is opgesplitst in opnamemedicatie en thuismedicatie. We willen u vragen voor uw ziekenhuisbezoek dit overzicht te controleren.

#### <span id="page-13-2"></span>**Medische hulpmiddelen**

Hier staat het overzicht van de ingebrachte materialen en implantaten.

#### <span id="page-13-3"></span>**Metingen**

Hier staan resultaten van diverse metingen die zijn uitgevoerd. Uitslagen die hier kunnen staan zijn bijvoorbeeld uw hartslag, bloeddruk, ademfrequentie, temperatuur, lengte, gewicht, BMI, pijnscore en zuurstofpercentage.

#### <span id="page-13-4"></span>**Reanimatiebeleid**

Het komt voor dat uw arts met u over levensreddende handelingen in gesprek gaat. Wellicht heeft u zelf een wens uitgesproken. Indien u met uw arts heeft gesproken over levensreddende handelingen, vindt u deze informatie hieronder terug.

Mocht de getoonde informatie niet meer kloppen, neemt u dan contact op met uw arts.

#### <span id="page-13-5"></span>**Signaleringen**

Hier staat het overzicht van de vastgelegde medische bijzonderheden en aandachtspunten.

#### <span id="page-13-6"></span>**Uitslagen**

In dit onderdeel leest u de uitslagen van verschillende onderzoeken die zijn gedaan. Bijvoorbeeld bloedonderzoek of radiologie onderzoeken. Van beeldvormend onderzoek (zoals een echo of MRI) vindt u hier verslagen, geen beeldmateriaal (foto's of filmpjes). De uitslagen worden 7 dagen nadat ze zijn verwerkt getoond.

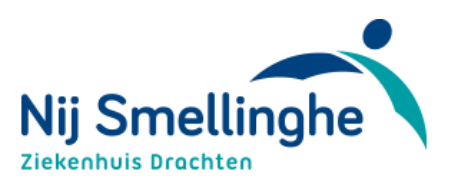

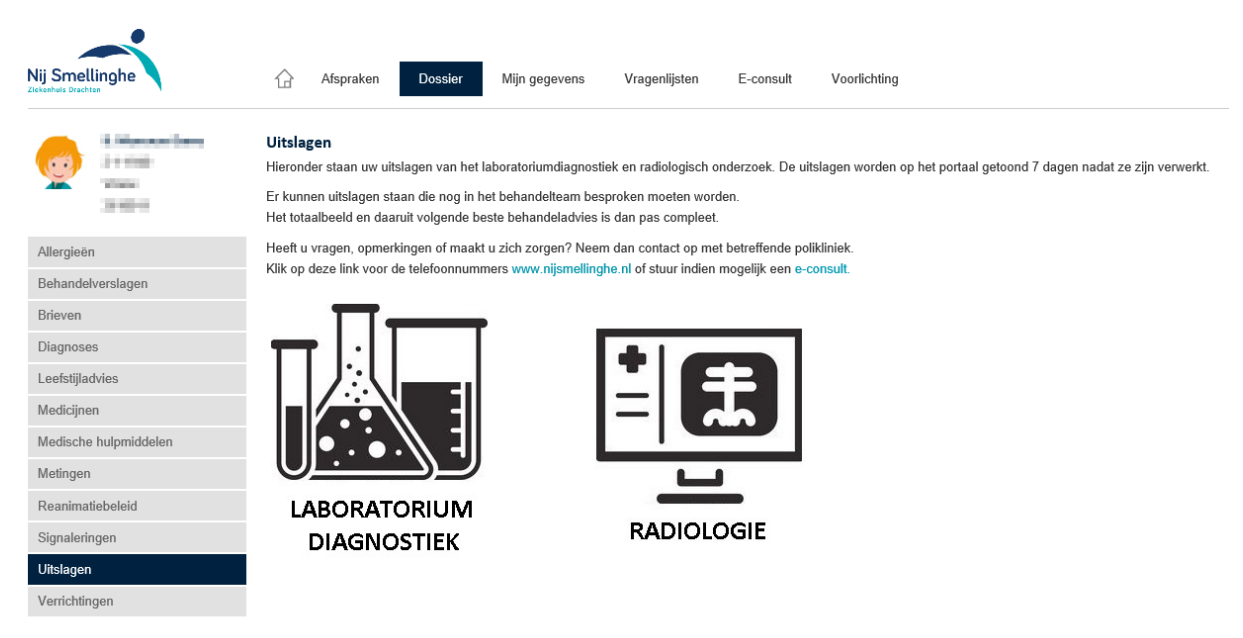

#### <span id="page-14-0"></span>**Verrichtingen**

In dit overzicht vindt u de operatieve verrichtingen die zijn uitgevoerd in ons ziekenhuis.

#### <span id="page-14-1"></span>**Download dossier**

Het is mogelijk uw dossier te downloaden om te gebruiken voor uitwisseling met andere instellingen. Een korte beschrijving van de werking:

Aan de linkerkant bij de pagina's staat 'Download Dossier'

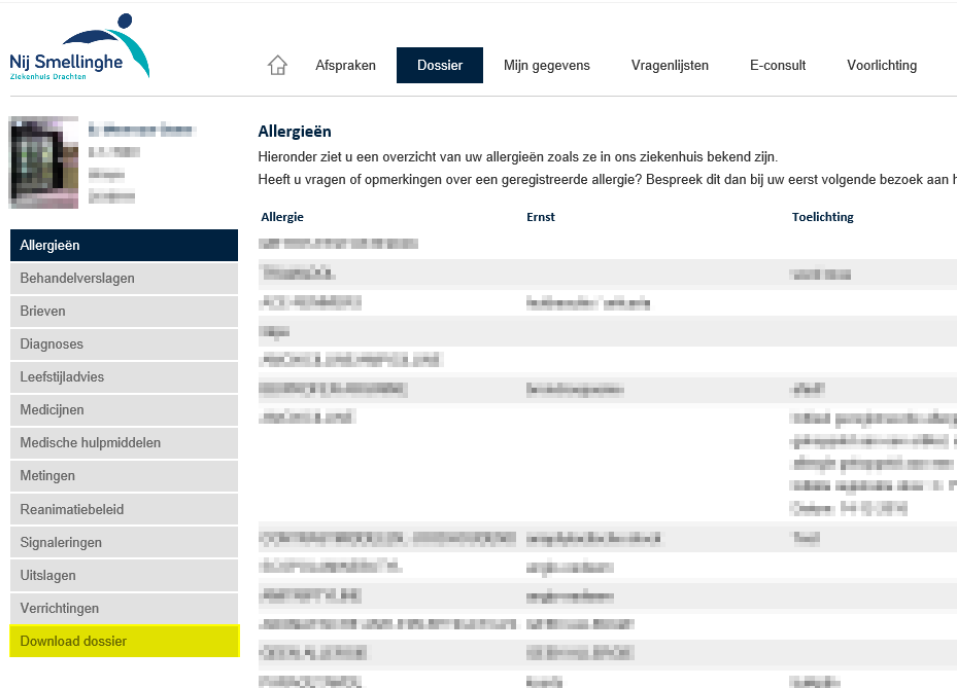

U komt op de betreffende pagina, waar u via de downloadknop de download kunt activeren.

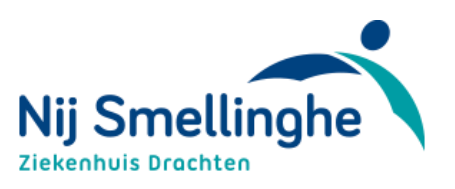

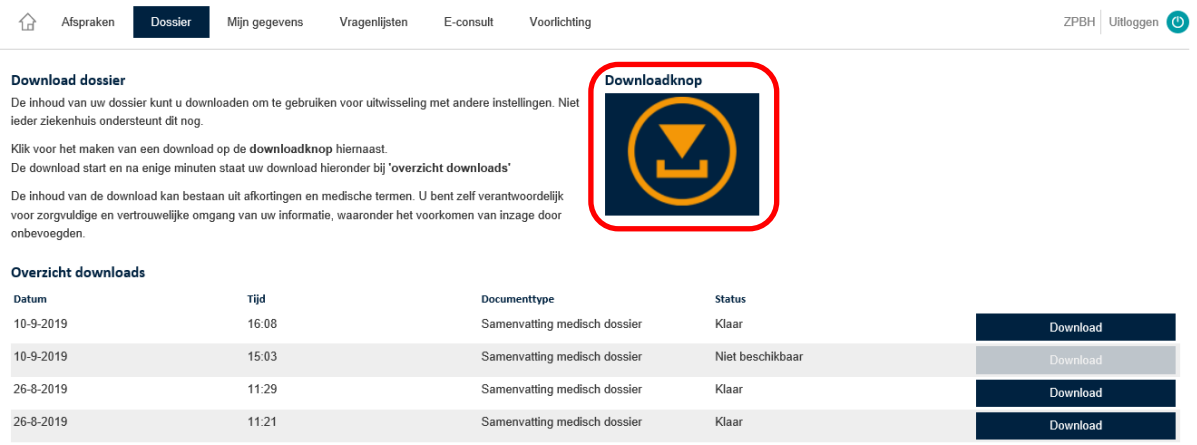

Als u op de downloadknop gelikt heeft, start de download. Dit kost enige tijd, u krijgt onderstaande melding.

#### Downloadknop

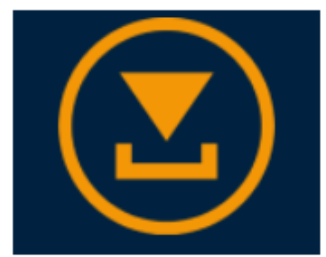

De samenvatting van uw medisch dossier is nog niet klaar. Zodra deze klaar staat, kunt u het downloaden bij het overzicht downloads.

#### Het overzicht wordt gemaakt

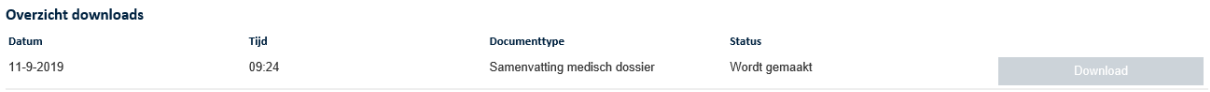

#### Na een aantal minuten is de download klaar. U kunt dan de knop 'Download' aanklikken.

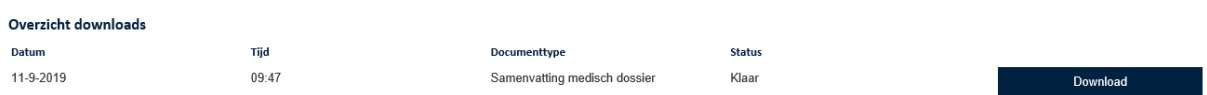

#### U krijgt dan onderin het scherm een balk met de vraag of u het bestand wilt openen of opslaan. Maak uw keuze

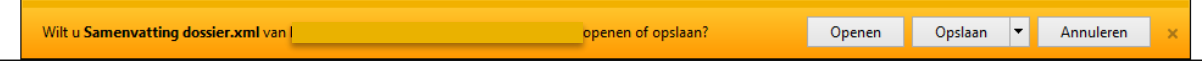

Nu heeft u het bestand op uw eigen PC staan en kunt u het gebruiken voor andere doeleinden.

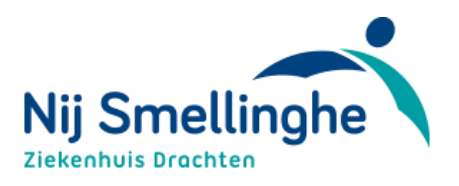

#### <span id="page-16-0"></span>**Mijn gegevens**

Hier staan uw gegevens zoals deze bij ons bekend zijn, zoals uw adresgegevens en gegevens van uw huisarts, tandarts, apotheek en verzekeraar. Het is belangrijk dat deze gegevens kloppen. Controleer ze dus goed. Uw adres, e-mailadres, telefoonnummer, huisarts, tandarts en apotheek kunt u zelf invullen of wijzigen. Zijn er overige wijzigingen? Geef dit dan door zodra u in het ziekenhuis bent bij de desbetreffende polikliniek.

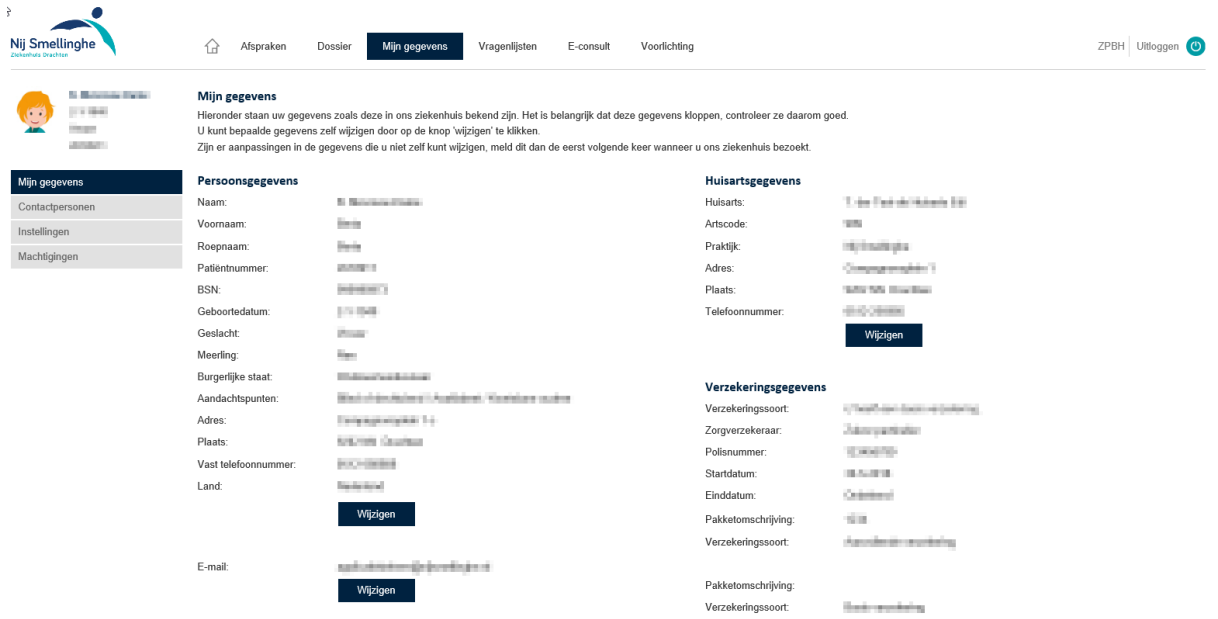

#### <span id="page-16-1"></span>**Contactpersonen**

Hieronder staan de eventuele contactpersonen van u die binnen het ziekenhuis bekend zijn.

#### <span id="page-16-2"></span>**Instellingen**

Onder mijn berichten staan een aantal onderdelen die u zelf kunt aanpassen. Hier bepaalt u zelf of u notificaties wilt ontvangen bij verschillende opties. De mogelijkheid voor het gebruiken van een E-Consult is afhankelijk van de afdeling waar u onder behandeling bent.

#### <span id="page-16-3"></span>**Machtigingen**

Ouders met het ouderlijk gezag of een vertegenwoordiger van de patiënt (die indien noodzakelijk door de rechtbank is aangesteld als mentor of curator) kan een machtiging aanvragen om, via Mijn Nij Smellinghe inzage te krijgen in het dossier van een ander. Om een machtiging aan te vragen is een papieren aanvraagformulier beschikbaar die vanaf de website gedownload kan worden of via de polikliniek kan worden verstrekt. Op deze pagina vindt u voor wie u gemachtigd bent of wie u gemachtigd heeft het dossier in te zien. De procedure rondom machtigingen vindt u op de website van Nij Smellinghe.

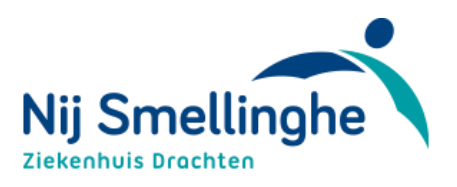

# <span id="page-17-0"></span>**Vragenlijsten**

Bent u gevraagd een vragenlijst of een dagboek in te vullen? Deze verzoeken staan bij 'Vragenlijsten'. Onder 'Actielijst' vindt u terug welke vragenlijsten nog ingevuld moeten worden, en onder 'Historie' welke u eerder heeft ingevuld. Soms is het nog mogelijk om wijzigingen aan te brengen. U ziet dan een de knop 'wijzigen' in beeld.

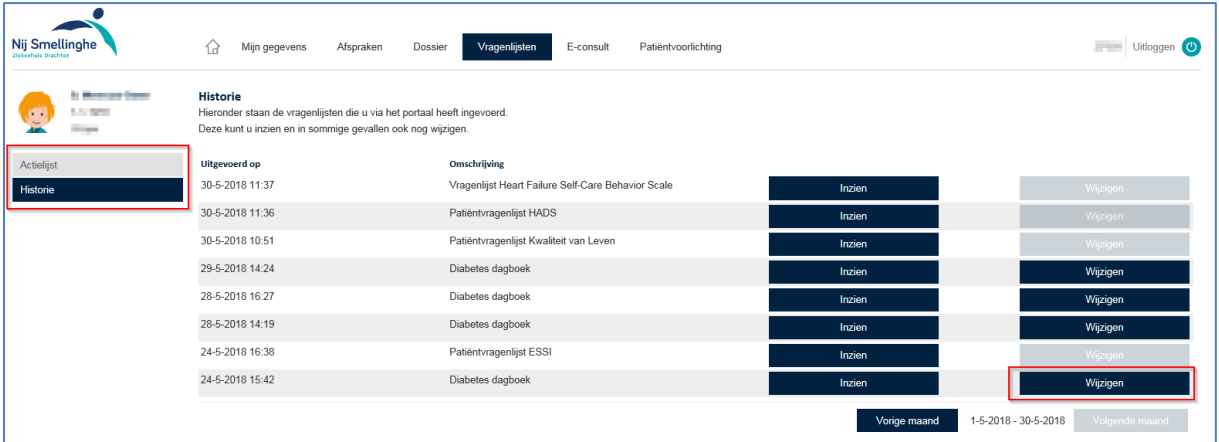

# <span id="page-17-1"></span>**E-Consult**

Met een E-Consult is het mogelijk om vragen te stellen aan de zorgverlener via een beveiligde e-mail. Maar ook om bijvoorbeeld bijwerkingen van medicijnen door te geven. Uw E-Consult komt meestal binnen bij een polikliniekmedewerker. Deze stuurt uw vraag door naar de juiste zorgverlener, die dan uw vraag beantwoordt. Bij spoed is E-consult niet geschikt. Neem bij spoed telefonisch contact op met de polikliniek waar u onder behandeling bent of bel uw huisarts.

Dit onderdeel is niet voor iedereen beschikbaar, maar moet specifiek door de zorgverlener aan u als patiënt toegekend zijn. Op dit moment zijn enkele specialismen binnen het ziekenhuis hiermee gestart.

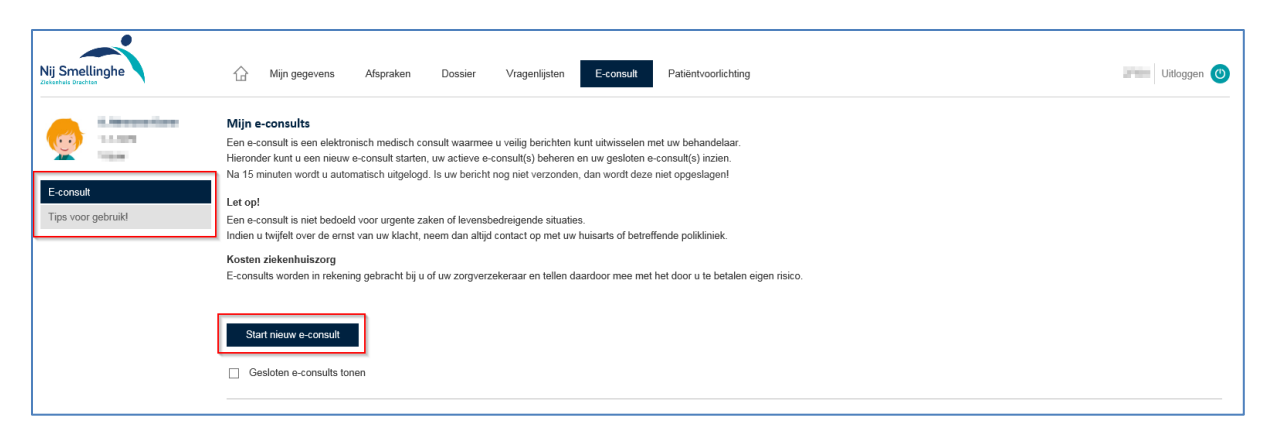

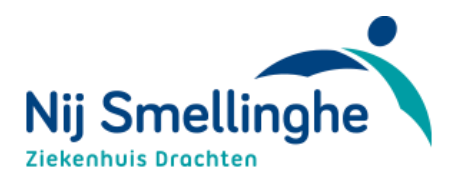

# <span id="page-18-0"></span>**Patiëntvoorlichting**

Als patiënt kunt u digitale folders, video's en ander voorlichtingsmateriaal inzien via Mij Nij Smellinghe. Deze worden persoonlijk aan u toegekend door de behandelend zorgverlener.

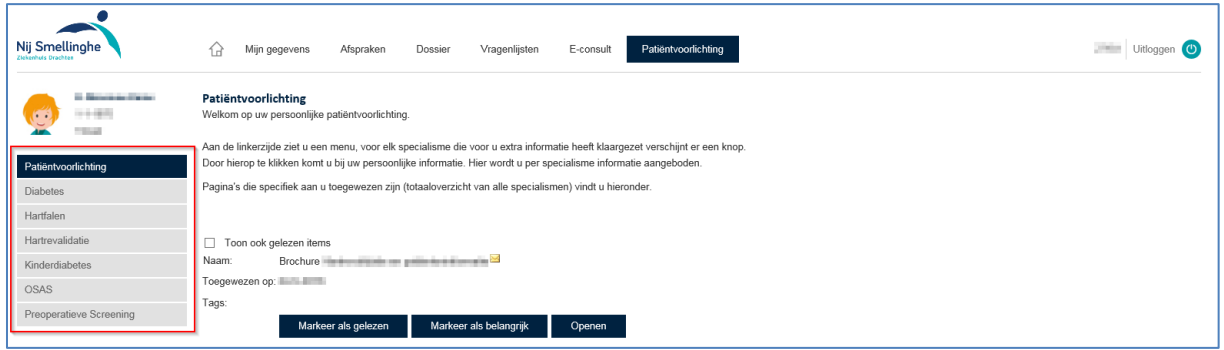